# **Finding Articles: Scopus (for Sciences, Medicine and Social Sciences)**

Scopus is a bibliographic database for science, medicine and social sciences. It covers 23,500 key journals from 5,000 publishers worldwide, going back as far as 1788. It also includes content from a number of other major databases including Medline (medicine) 1966-, Embase (medicine) 1970-, Compendex (engineering) 1970- and Geobase (geography) 1980-.

# **Connecting**

1. To start, go to Databases A-Z [\(https://libguides.bodleian.ox.ac.uk/az.php\)](https://libguides.bodleian.ox.ac.uk/az.php) or SOLO [\(http://solo.bodleian.ox.ac.uk/\)](http://solo.bodleian.ox.ac.uk/) and search for Scopus. Click **Online access** to connect to Scopus.

## **Finding articles**

2. Look at the search terms that you came up with in the 'Building a search' exercise earlier and work out how you use the terms you identified in Scopus. In the screenshot below is an example on the topic of whether badgers spread TB in cattle, formatted as follows:

(Badger\*) AND (Cow\* OR bovine OR cattle) AND (TB OR tuberculosis)

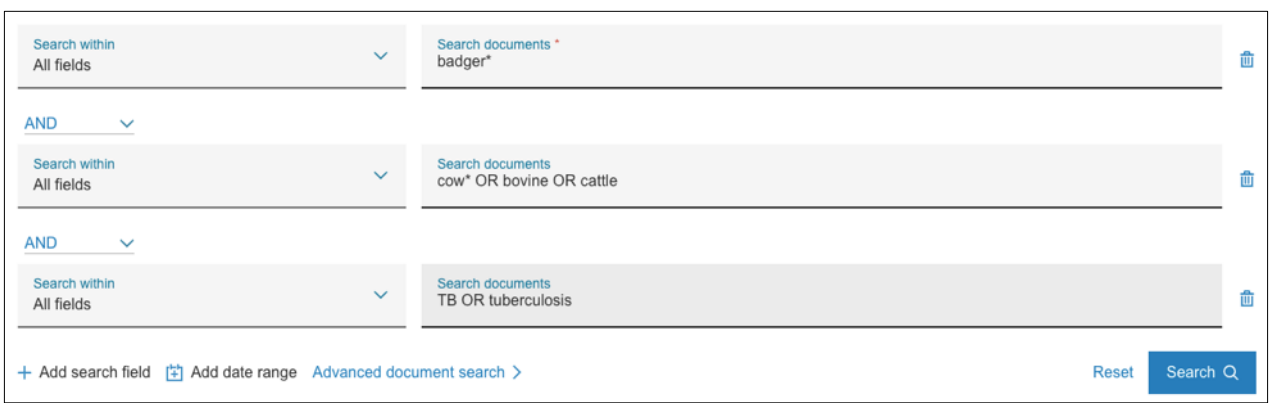

The individual concepts are entered on individual rows.

• What key concepts did you identify in the 'Building a search exercise'? In Scopus you will need to put each distinct concept on a single line in the search form, e.g., in the example above the key concepts are badgers, tuberculosis and cattle.

- If you identified synonyms or alternatives words for your search terms enter these in the search form and add OR in between them, e.g., cow OR cattle OR bovine.
- To find alternative word endings use an asterisk, e.g., badger\* finds badger and badgers (also badgered, badgering etc.).
- To search for an exact phrase use "quotation marks". This is suitable for words which have a particular meaning when they are used together e.g., "cardiac arrest", "human rights", "South Africa".

## **Working with your results**

- 3. Look through your results:
	- a. Use the **Sort by** option (right hand side) to re-sort the list by **Cited by (highest)** (i.e. so that the most highly cited items appear first).
	- b. Try out the refine and filtering options on the left.
- 4. Select some of the articles using the check boxes on the left and click **More** to email them to yourself or use **Export** to send them to Endnote or RefWorks (if you use these reference management tools).

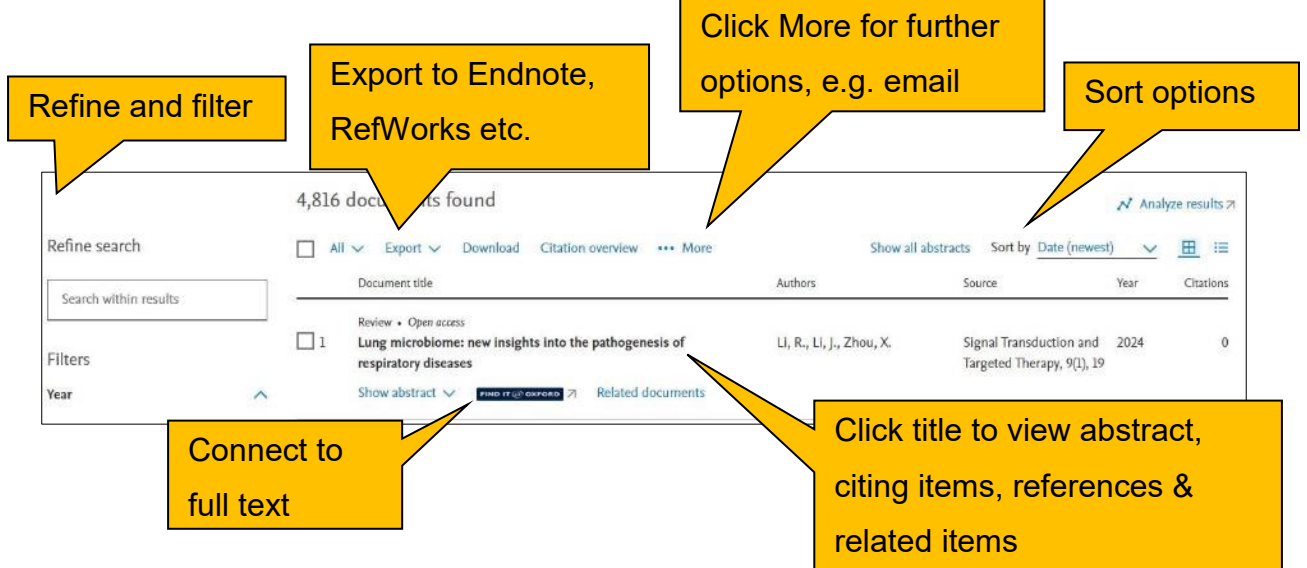

- 5. Click on one of the items in your list to see:
- An abstract.
- Options for connecting to full text.
- A list of later articles which have cited the article ('cited by' on the right).
- The article's bibliography ('References').
- Related documents (articles with at least one citation in common).

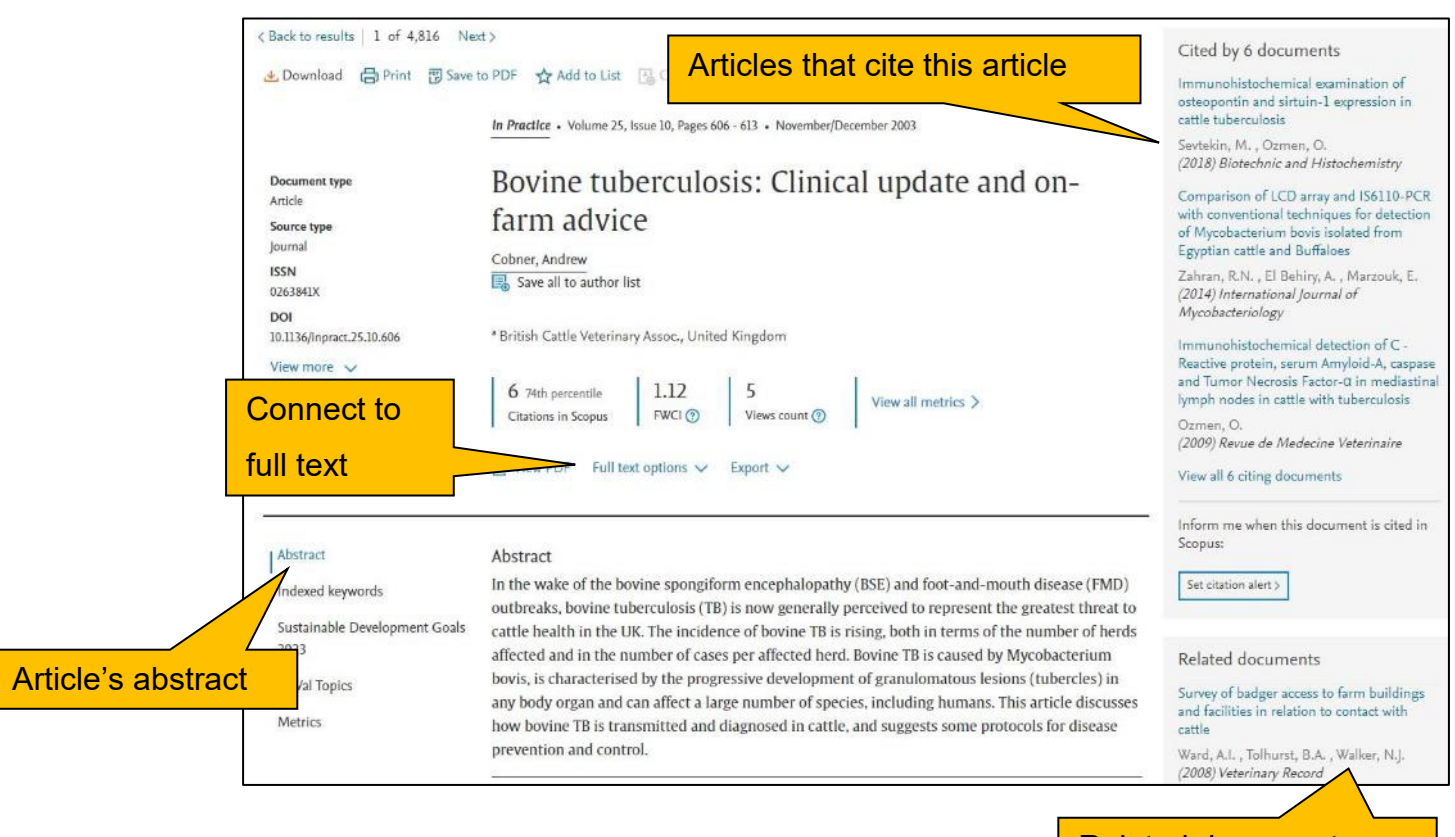

Related documents: items with at least one citation in common

6. Whilst viewing the abstract also note the keywords which are listed under 'SciVal topics'. These can help you identify further keywords to add to your search.

SciVal Topics <sup>1</sup>

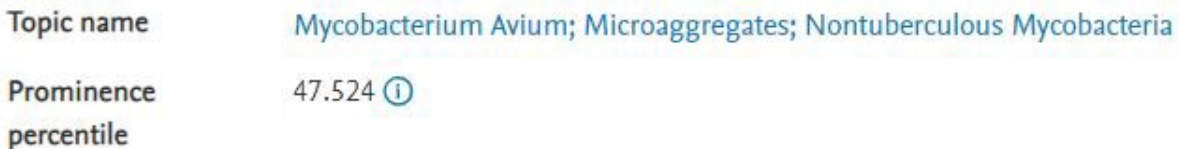

#### **Connecting to the full text**

To find the full text click 'Find it @ Oxford' (you may need to click **Full text options** first). You will be taken to SOLO, which will display the item's details. Depending on the availability of the text, you will be given options to read the PDF online or find a print copy of the item in the Bodleian Libraries.

# **Finding an author (and dealing with variant author names)**

- 1. Return to the Scopus home page by clicking **Search** (top centre of screen).
- 2. Click on **Authors** at the top of the page to search by author.
- Search for your supervisor and optionally supply the University under **Affiliation**.
- Look at the results page which should list one or more authors. Note, sometimes Scopus says it has found a particular number of authors (e.g., 4) but does not display them all on screen. This is because by default it does not display authors with only one document on Scopus. To rectify this click **Show Profile matches with one document**.

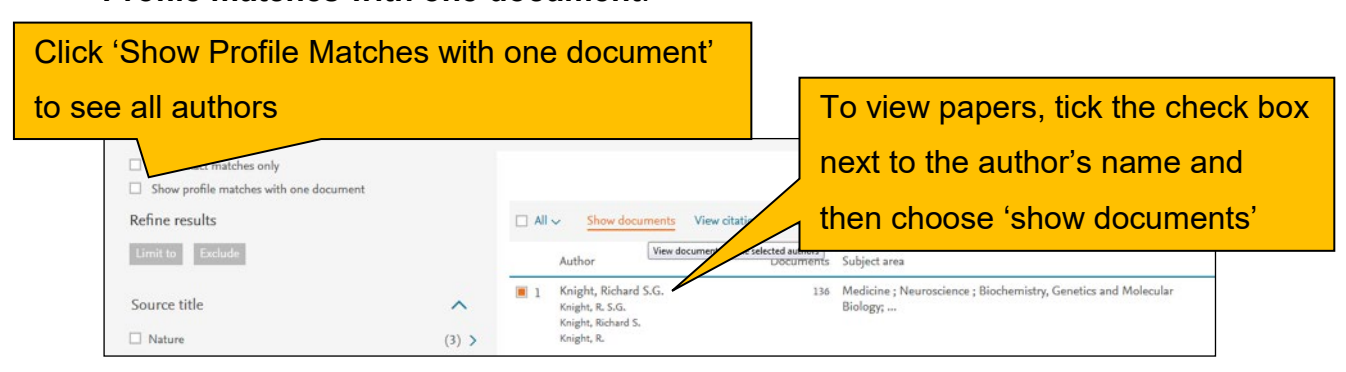

- Tick the check box next to your supervisor. Bear in mind that the same author could be listed several times with different variations of their name so you may need to tick more than one box, e.g., Prof. Kay Davies has used K.E Davies, Kay E. Davies and Kay Elizabeth Davies.
- Click **Show Documents** to see the list of their papers in Scopus.

## **Finding more databases for your subject**

Find database recommendations for your subject on Databases A-Z. To do this go to <https://libguides.bodleian.ox.ac.uk/az.php> and choose your subject area from the subject drop down menu.

Once you have chosen a subject, you will then see a full list of databases in your chosen subject.

#### **FAQ: What's the difference between Scopus and PubMed?**

They both search Medline, but Scopus also searches many other journals.

**PubMed** is free and covers over 5,600 journals from 1946 onwards. Strengths for clinical searches: MeSH Headings; Clinical Trial and Systematic Reviews filters. Links to full text: if you're on the University network you can usually access articles from the ejournals Oxford subscribes to through the 'Find it @ Oxford' link. You can also access free full-text articles.

**Scopus** is a subscription database with **broader coverage** and links to **citing articles**. It searches MEDLINE and EMBASE + another 10,000 journals across science and medicine. It finds patents and scholarly web pages. It links neatly to EndNote and RefWorks. You can **set up alerts** and **get remote access** with your Oxford Single Sign-On. **Links to full text**: Scopus works with our link resolver 'Find it @ Oxford' to give access to Oxford full-text.